## **Table of Contents**

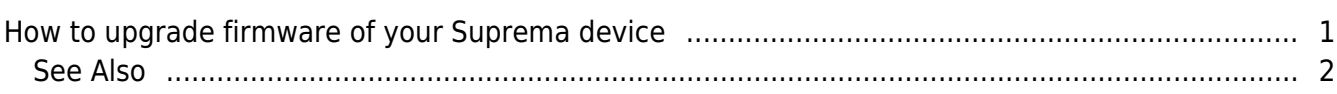

## [BioStar 1,](http://kb.supremainc.com/knowledge/doku.php?id=tag:biostar_1&do=showtag&tag=BioStar_1) [Firmware,](http://kb.supremainc.com/knowledge/doku.php?id=tag:firmware&do=showtag&tag=Firmware) [Upgrade](http://kb.supremainc.com/knowledge/doku.php?id=tag:upgrade&do=showtag&tag=Upgrade)

## <span id="page-1-0"></span>**How to upgrade firmware of your Suprema device**

We periodically release firmware updates for all products. It is highly recommended to install the latest firmware on your device. You can download the latest firmware updates from the Suprema website at<http://www.supremainc.com/eng>. On the web page, go to Support > Customer Downloads to see the list of the latest firmware updates. After downloading the firmware, you can upgrade the firmware of your device by performing the following steps:

1. Go to **Option** > **Device** > **Firmware Upgrade** as shown in the figure below. This brings up the **Firmware Upgrade** dialog.

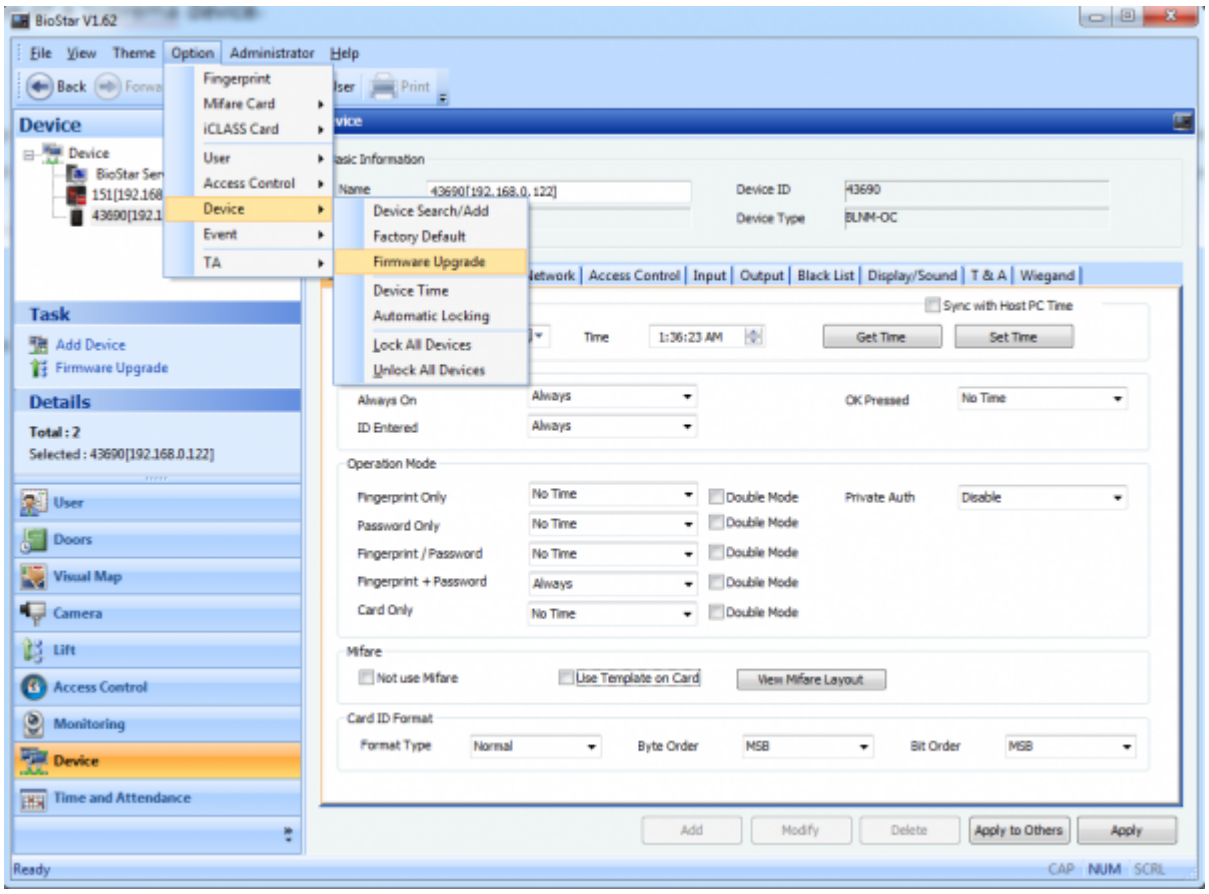

- 2. Select the type of the device on which you want to install the firmware.
- 3. Click **Select Device**, choose the device from the **Device Tree** dialog and then click **OK**.
- 4. Click **Select Firmware** and choose the firmware file.
- 5. Click **Upgrade**.

6. The device will be automatically restarted after the firmware update is completed. Then, click **Close**.

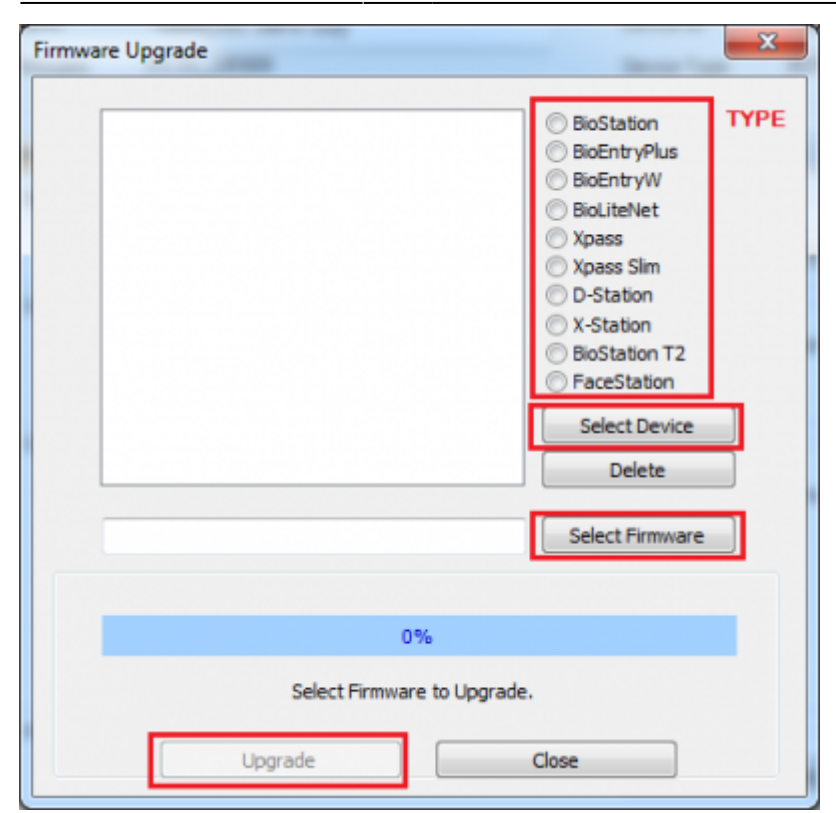

## <span id="page-2-0"></span>**See Also**

• [FW Compatibility Chart](http://kb.supremainc.com/knowledge/doku.php?id=en:tc_fw_compat_chart_station)

From: <http://kb.supremainc.com/knowledge/>-

Permanent link:

**[http://kb.supremainc.com/knowledge/doku.php?id=en:1xfaq\\_how\\_to\\_upgrade\\_firmware\\_of\\_your\\_suprema\\_device&rev=1445561047](http://kb.supremainc.com/knowledge/doku.php?id=en:1xfaq_how_to_upgrade_firmware_of_your_suprema_device&rev=1445561047)**

Last update: **2015/10/23 09:44**